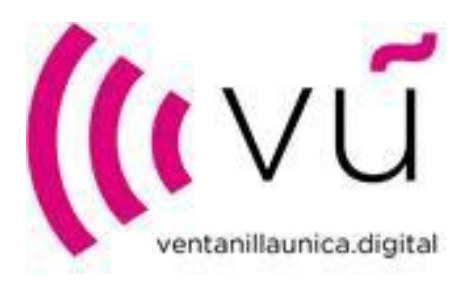

# VENTANILLA ÚNICA DIGITAL

## Guía importación fichero Excel de liquidaciones

Versión 4

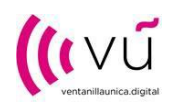

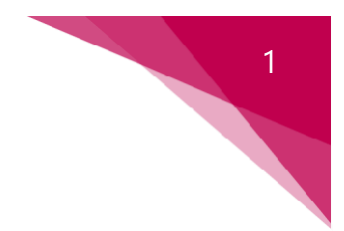

### 1 OPCIONES PARA EL ALTA LIQUIDACIÓN

El usuario del portal de Ventanilla Única deberá acceder al portal de liquidaciones mediante su usuario y contraseña.

Para dar de alta una liquidación existen dos formas posibles:

- Alta de liquidación manual: dar de alta manualmente la cabecera de liquidación y las líneas (procedimiento explicado en la siguiente *quía*).
- Alta de liquidación mediante importación fichero Excel (según la plantilla publicada en la web de Ventanilla Única Digital: [https://ventanillaunica.digital/VU\\_LiquidacionesHojasAutoliquidacion.aspx\)](https://ventanillaunica.digital/VU_LiquidacionesHojasAutoliquidacion.aspx).

Recomendamos el uso de los navegadores Google Chrome o Firefox.

#### 2 ALTA DE LIQUIDACIÓN MEDIANTE IMPORTACIÓN FICHERO EXCEL

El usuario deberá cumplimentar las plantillas Excel de liquidaciones (Fabricantes/Importadores y/o Mayoristas/Minoristas).

Una vez completado, accederá en el portal al área de Liquidaciones y seleccionará la opción "Liquidaciones Excel":

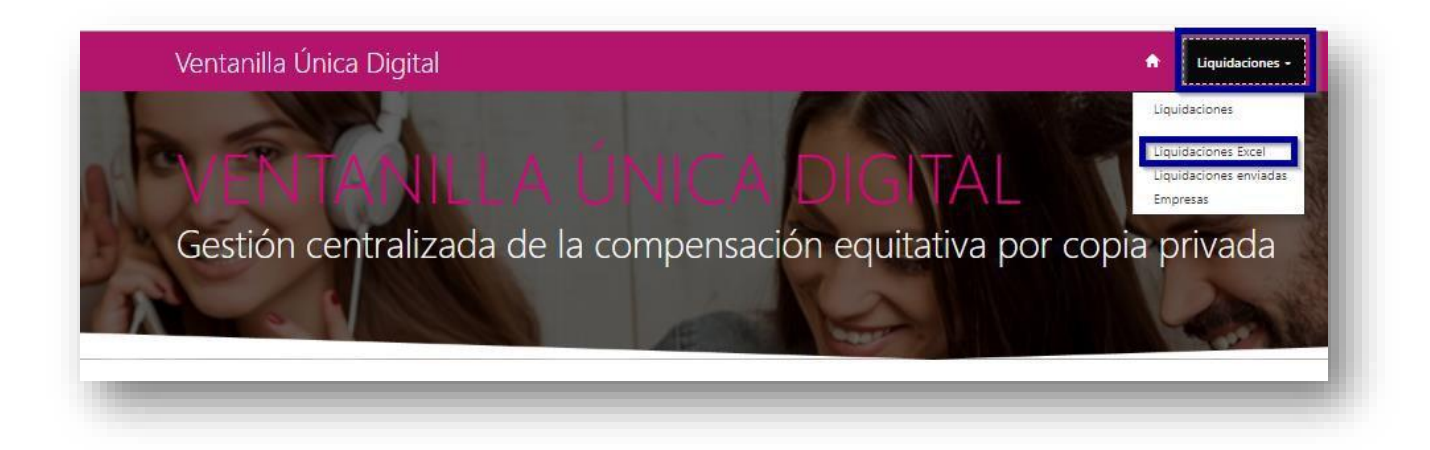

En esta pantalla tiene disponible la guía de importación del fichero Excel de liquidaciones y el acceso directo para la carga del Excel.

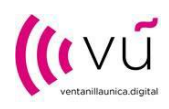

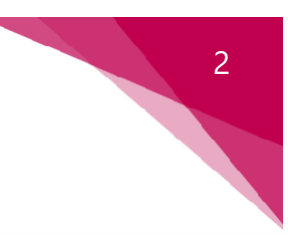

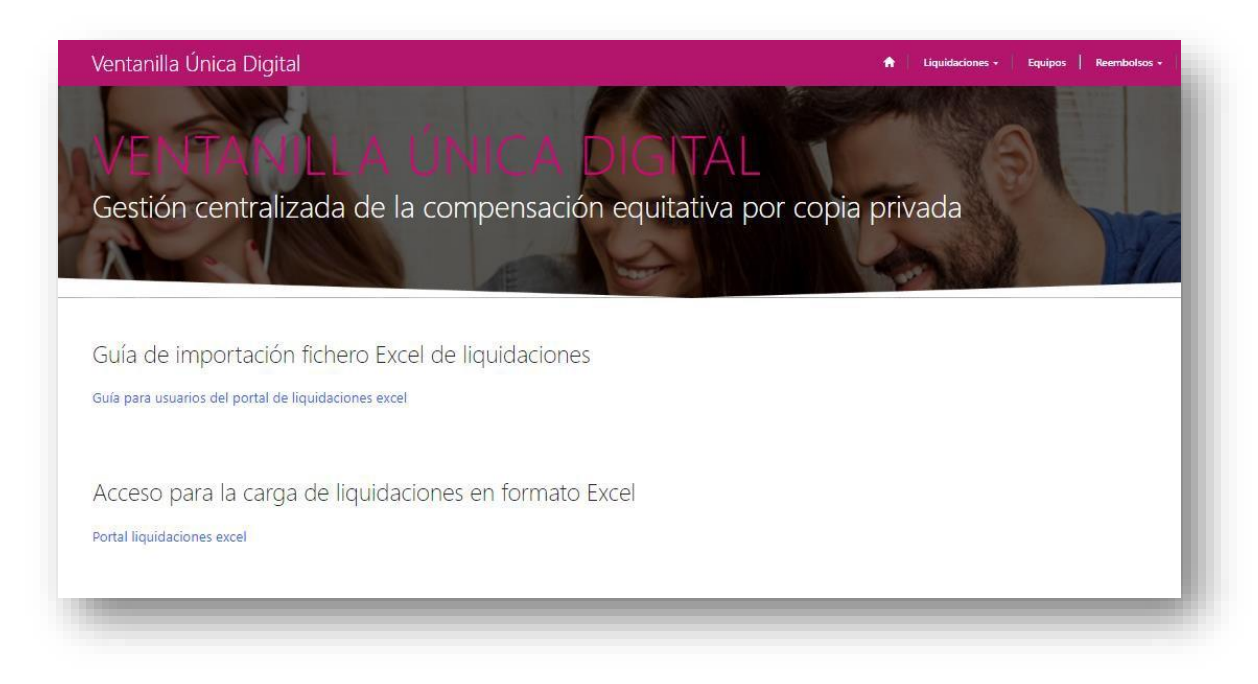

Pulsando sobre el enlace "Portal liquidaciones Excel", se mostrará otra pantalla donde tiene que seleccionar la opción del Excel que vaya a importar (Fabricante/Importador o Mayorista/Minorista):

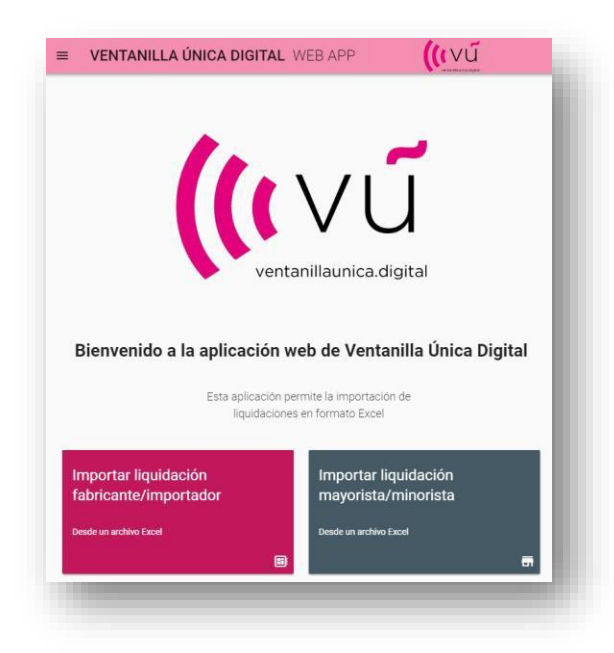

En la siguiente pantalla, pulse sobre importar Excel y seleccione el fichero:

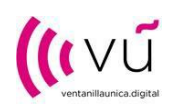

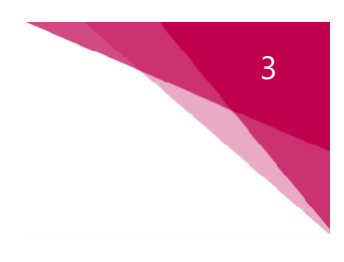

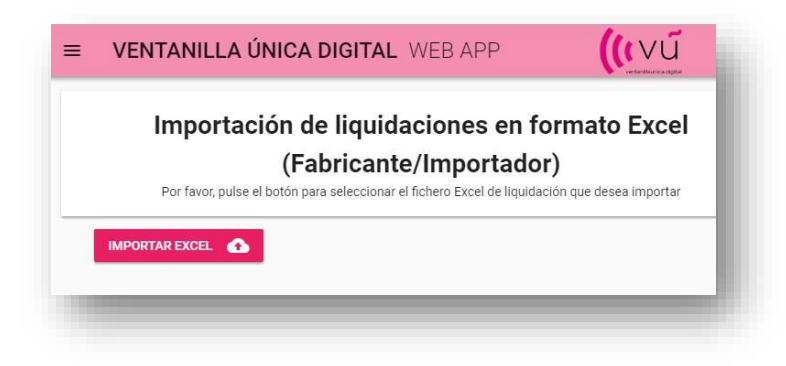

Una vez finalizado el proceso de carga, podrá visualizar una previsualización de la liquidación. Esté atento a los posibles mensajes de error debidos a inconsistencia de datos. Puede modificar algunos de estos errores desde la propia plataforma. En otros casos, deberá corregir los errores en la plantilla Excel y volver a procesar el fichero.

El botón de "Borrar datos" permite eliminar la previsualización de registros.

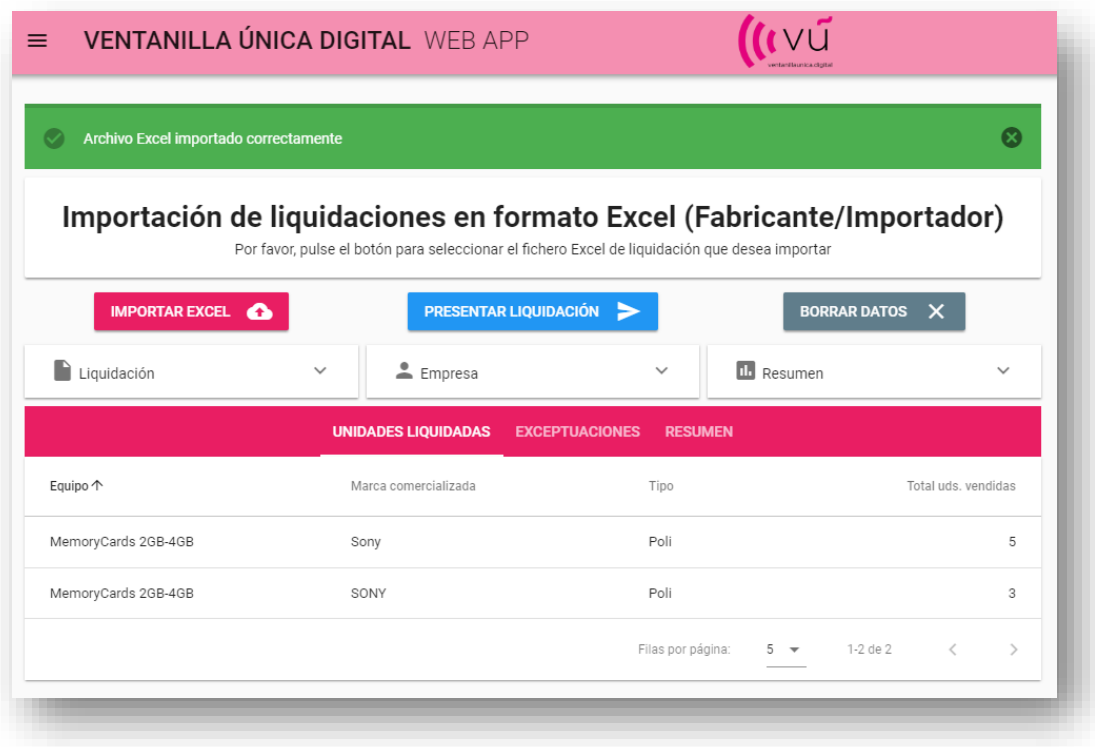

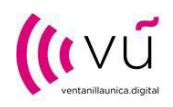

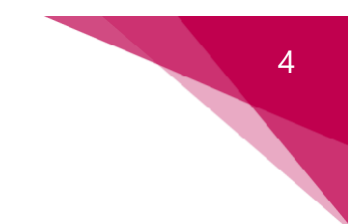

Si todos los datos son correctos y no se muestran errores, deberá pulsar sobre la opción "Presentar liquidación". El sistema mostrará un mensaje de confirmación, pulsando sobre "Aceptar" se comienza con el proceso de presentación de la liquidación:

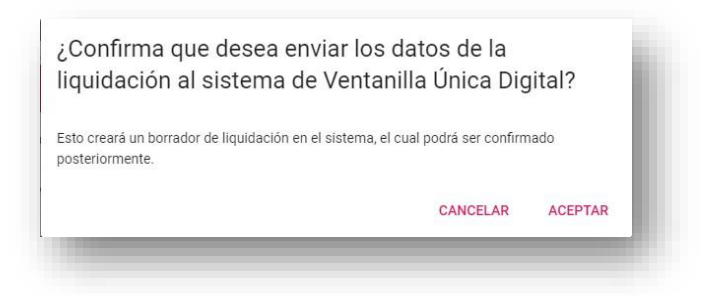

Cuando este proceso termine, visualizará la opción "Ver liquidación en el portal" que le llevará a la ficha de liquidación.

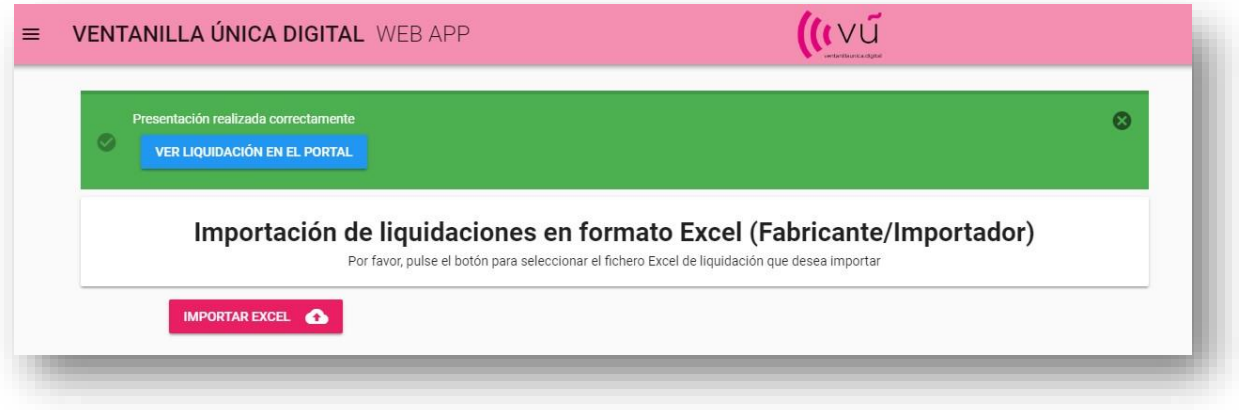

Una vez en el portal, les recordamos que, si es necesario, debe incluir la documentación adicional (como por ejemplo las copias de las facturas en PDF). Esta opción se encuentra al final de la liquidación:

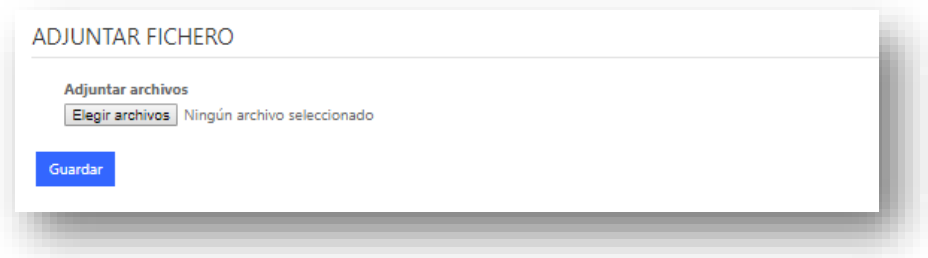

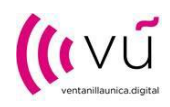

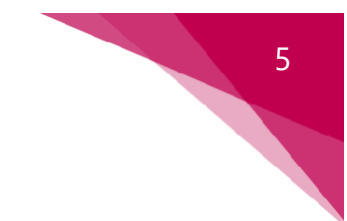

Una vez realizado este paso puede proceder a su envío. Tenga en cuenta que hasta que no envíe la liquidación ésta no será procesada por la Ventanilla Única Digital.

Para enviar la liquidación, deberá pulsar sobre el botón "Enviar". Tras este proceso, la liquidación deberá ser validada por la Ventanilla Única Digital:

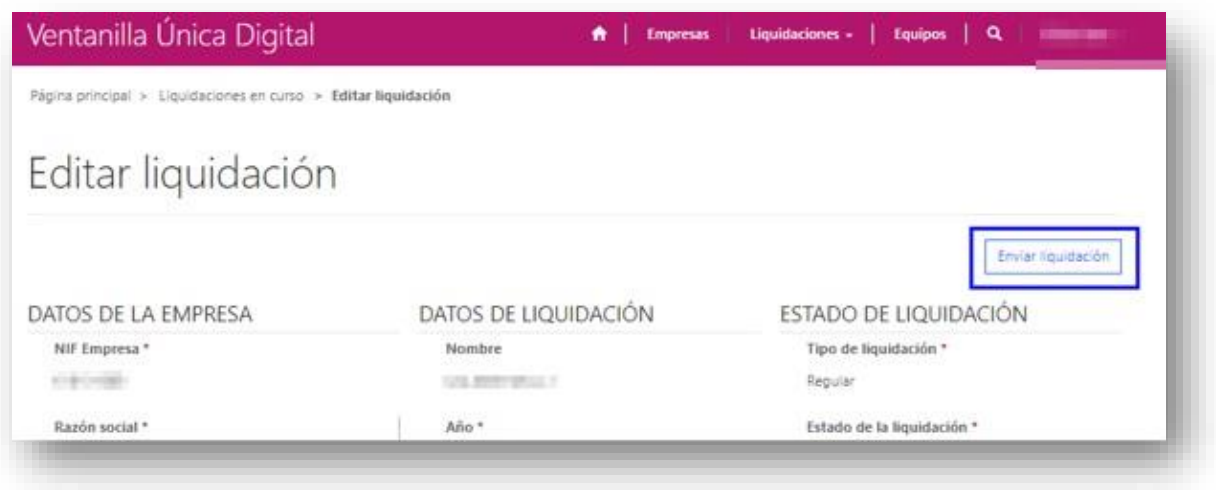

#### 3 MENSAJES DE ERROR MÁS FRECUENTES

• La empresa para la que está presentando la liquidación debe ser previamente verificada con la Ventanilla Única Digital (contacte con ellos para más información).

La empresa **contra la contra della contra della contra della contra di unitato di unitato della contra di unitato di unitato di unitato di unitato di unitato di unitato di unitato di unitato di unitato di unitato di unitat** 

• Formatos de NIF incorrecto: debe revisar el NIF e indicar uno válido.

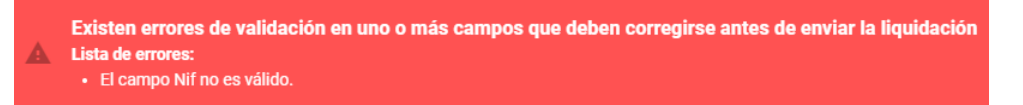

La empresa para la que está intentando crear la liquidación no está asignada a su usuario.

No tiene permiso para presentar liquidaciones de la empresa MEM HEME

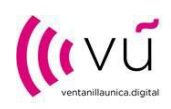

• En las líneas de exceptuación deben estar completos los campos Fecha factura, Nº factura y NIF beneficiario. Puede editar directamente estos campos en la plataforma si generan algún error o están vacíos.

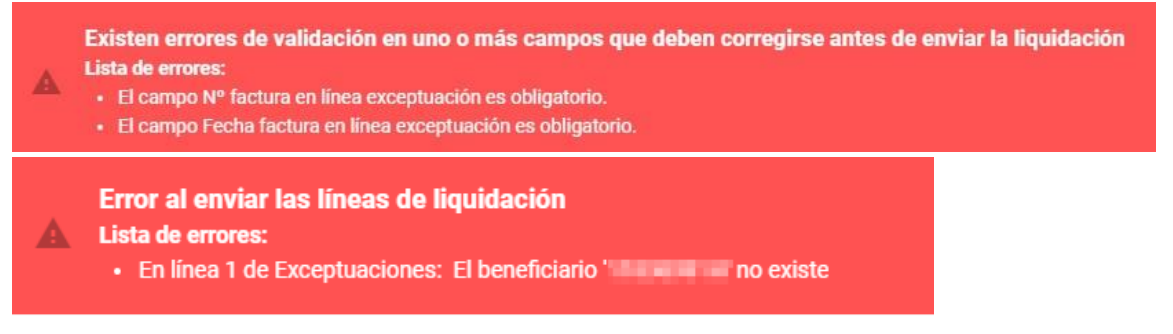

• Las Administraciones Públicas deben estar de alta previamente en el sistema. Contacto con la Ventanilla Única Digital para que den de alta una Administración Pública no existente en el sistema.

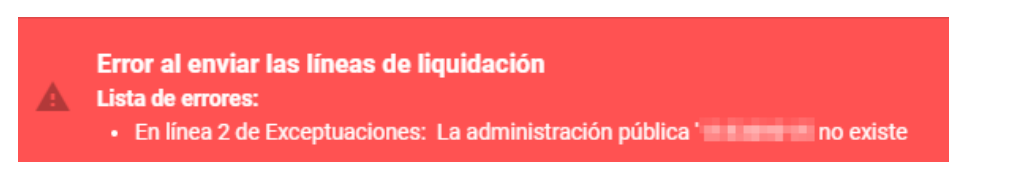

• En las líneas de Compras con/sin compensación soportada el campo CIF Proveedor debe estar informada, así como tener el formato de NIF correcto, puede editar directamente este campo en la plataforma si genera error.

Error al enviar las líneas de liquidación **Lista de errores:** 

- En línea 1 de Compras sin C.S.: El proveedor **Campanhan en la contrata de Compras sin C.S.:** El proveedor
- En línea 9 de Compras sin C.S.: El proveedor " no existe
	- En línea 1 de Compras con C.S.: El proveedor ' no existe
	- En línea 6 de Compras con C.S.: El proveedor " no existe
	- · En línea 1 de Exceptuaciones: La administración pública de contra de la proviste